# $M3$  PowerDistribution -  $B$  Automation!

### Александр Смирнов (COLLA, Ltd.)

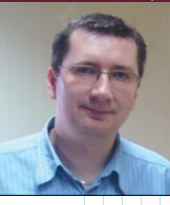

последних трех номерах В журнала мы публиковали статьи об одном из продуктов датской компании PCSCHEMATICAS, а именно о *PowerDistribution*. Этот выпуск не будет исключением, хотя здесь не обойтись без упоминания о

флагманском продукте датчан - РС SCHEMATIC Automation. Точнее говоря, речь пойдет о взаимодействии этих двух систем.

#### Возможность сгенерировать электротехнический проект в Automation на основе проекта **в PowerDistribution существует**

Как уже неоднократно упоминалось в статьях о PowerDistribution, эта программная система смотрит на электротехнические проекты с другой точки зрения - то есть иерархически. При этом она позволяет проектировщикам делать некоторые расчеты, следить за распространением электроэнергии и т.д. Тем не менее, необходимость получить после всего еще и правильно оформленный проект со схемами, перечнями и прочими отчетными листами никуда не исчезает.

По сути, проект остается одинаковым по содержанию, что в одной, что в другой системе - просто графическое представление будет разным. Отсюда следует, что было бы замечательно вводить информацию только один раз, а далее просто передавать её из одной системы в другую...

Хорошая новость заключается в том, что возможность обмена данными уже реализована. Описанию того, как конкретно осуществить этот процесс, посвяшена ланная статья.

Конечно, нельзя не принимать во внимание особенности этих систем. К примеру, та информация, которая требуется *PowerDistribution* для проведения расчетов, совершенно не нужна системе PCSCHEMATIC Automation. В то же время, ей может понадобиться то, что не было нужно в *PowerDistribution*. Но для простоты мы рассмотрим пример, где имеющаяся информация одинаково необходима и той, и другой системе. Допустим, что наш гипотетический пользователь и получил задание документировать систему электроснабжения и управления приводами конвейера. Итак, приступим...

## Перенос проекта в среду **PCSCHEMATIC Automation**

Предположим, что проект в PowerDistribution уже готов (как это делается, подробно описывалось в предыдущих выпусках журнала). Концептуально процесс переноса выглядит очень просто: нажимаем кнопку "Генерация чертежа" в среде *PowerDistribution* и ждем, когда появится результат в открывшемся рабочем окне системы PCSCHEMATIC Automation.

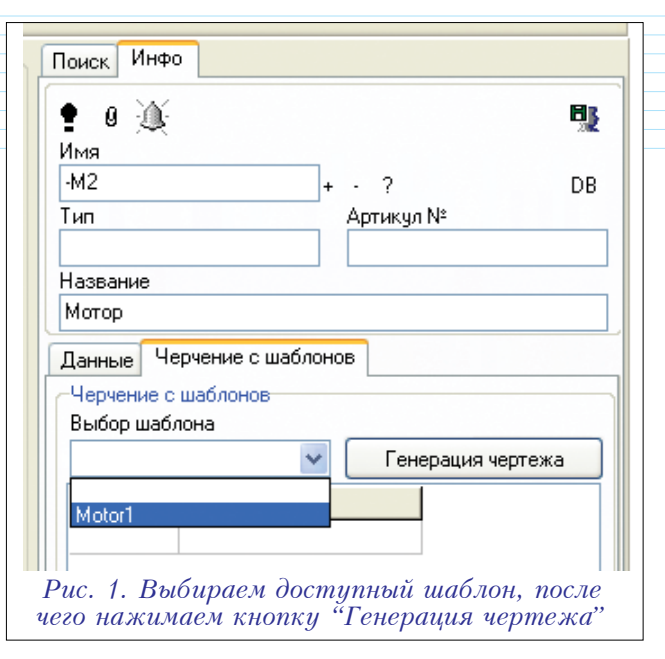

Единственное, что нам понадобится дополнительно, это заранее подготовленный шаблон схемы. Только при его наличии всё получится автоматически.

Теперь распишем процесс переноса по шагам:

**1** В среде *PowerDistribution*, в окне распределения сети находим символ (УГО), который послужит отправной точкой для автоматической генерации проекта в Automation. Пусть это будет символ мотора -M2. На остальные элементы внимания обращать не будем, ибо система обо всём позаботится сама.

2 На закладке информации о символе в правой части экрана откроем выпадающий список "Выбор шаблона" и выберем нужный нам шаблон из перечня доступных (рис.  $1$ ).

3 Нажимаем на кнопку "Генерация чертежа".

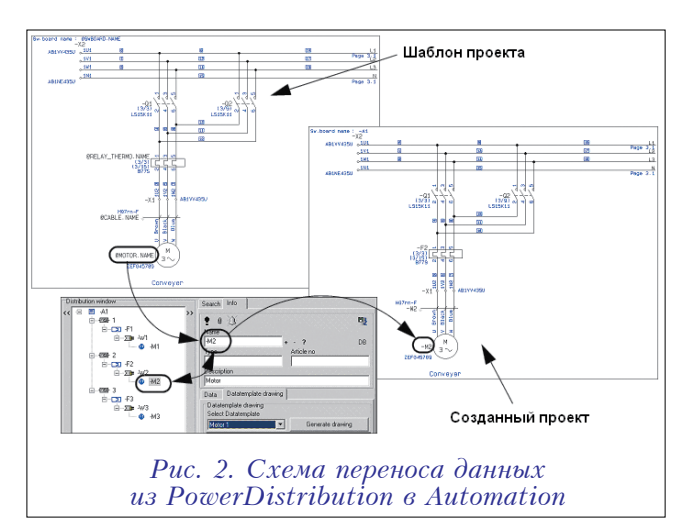

4 После этого стартует система *PCSCHEMATIC* Automation, если она еще не была запущена, и автоматически генерирует проект со схемой. При этом она опирается на ту проектную информацию, которая была введена ранее при регистрации данных в среде PowerDistribution (puc. 2).

#### Создание специального шаблона **B PCSCHEMATIC Automation**

Шаблон, применяемый для переноса проекта, отличается от обычно используемых в программе Automation. Отличия выражаются в том, что имена символов должны содержать переменные величины.

Итак, подготовим такой шаблон чертежа.

**1** Средствами системы Automation создадим проект со схемой, характеризующей реальное подключение нашего двигателя со всеми необходимыми символами - в соответствии с тем. какие компоненты были задействованы в *PowerDistribution*. В дальнейшем схема подключе-НИЯ ЭТОГО ЛВИГАТЕЛЯ МОЖЕТ ИСПОЛЬЗОВАТЬСЯ МНОГОКОАТНО.

2 Далее необходимо ввести в окне данных символа специальные составные коды в поля (рис. 3), информация в которых будет формироваться на основе данных из *PowerDistribution*. Это нужно сделать для каждого символа на схеме.

Код состоит из четырех частей, и правила его образования следующие:

- 1-я часть знак  $(\hat{\omega})$ , который указывает, что данные будут извлекаться из PowerDistribution;
- 2-я часть описание типа символа из палитры (в нашем случае –  $MOTOR$ );
- З-я часть знак "точка", который служит разделителем;
- 4-я часть обозначение графы данных в PowerDistribution (в нашем случае - NAME).

В результате у нас получается @MOTOR.NAME  $(pMC. 4)$ .

Информация, считываемая из PowerDistribution при переносе проекта, заполнит соответствующие поля данных в Automation, а именно - Name, Type, Article No и Description. К тому же, можно использовать и дополнительную информацию - поле данных о символе или о шаблоне схемы, которое находится в зоне информации в правой части рабочего окна PowerDistribution.

Со списком обозначений в зоне данных символа можно ознакомиться в таблице.

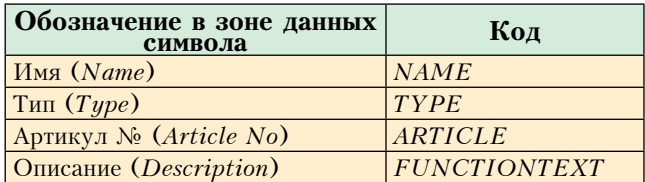

3 Завершив ввод составных кодов, необходимо сохраниться и прописать путь к этому шаблону в PowerDistribution, чтобы он появлялся в упомянутом выше окне "Выбор шаблона".

- Порядок действий здесь будет следующим:
- выбираем в главном меню "Настройки"  $\rightarrow$  "Файловые опции" → "Шаблоны чертежей";

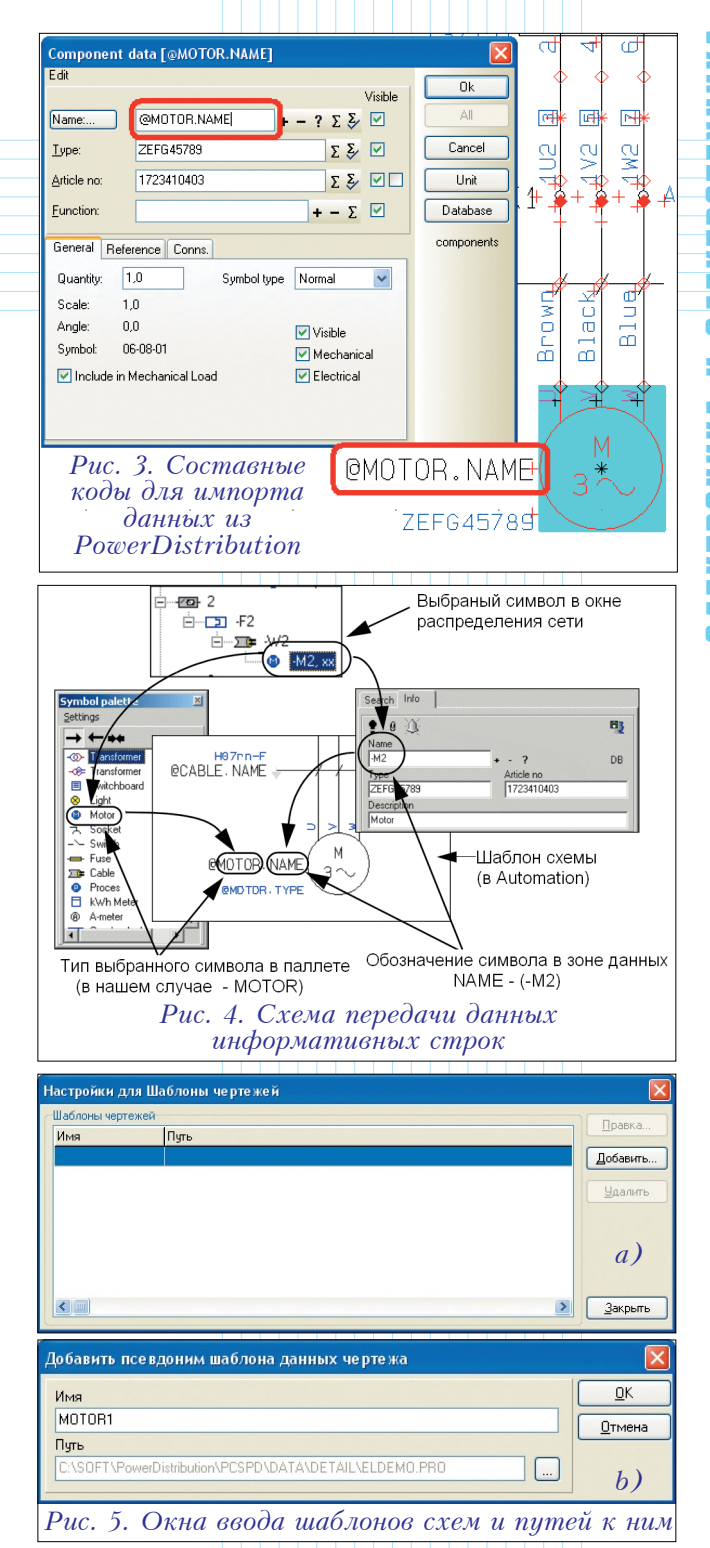

- в появившемся окне "Настройки для шаблона чертежей" (рис. 5*а*) нажимаем кнопку "Добавить";
- в окне "Добавить псевдоним шаблона" (рис. 5b) в соответствующих полях вводим название шаблона и указываем путь к файлу;
- нажимаем кнопки ОК и "Закрыть".
- На этом процесс можно считать завершенным. (Продолжение следует)

71